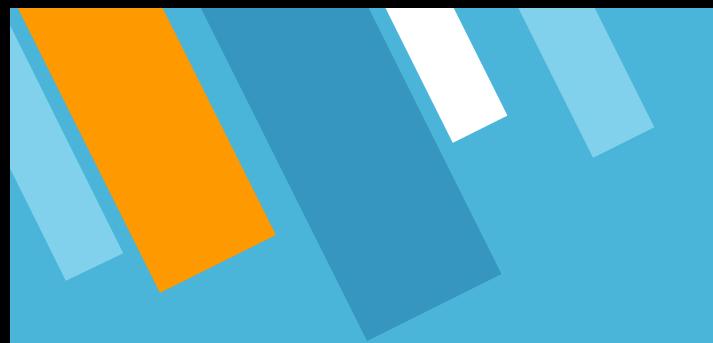

### **VCAA Fiscal Tiger Team High Risk Ledger Review Training January 17, 2023**

# **Fiscal Tiger Team**

- » Heather Sears, BFS, TT Lead
- » Eva Thiveos, SAH
- » Hang Phung, SAH
- » Natalie Wolfe, SoSS
- » Adrian Petersen, EVCRA
- » Misty Cervantes Nguyen, GPS
- » Jennifer Louie, EVCRA
- » Lisa Russon, JSOE
- » Gurpreet Dhiman, DES
- » Lindsay Root, SBS
- » Suzan Badawi, BFS
- » Maghen Luu, SPS
- » Brian Liborio, Rady

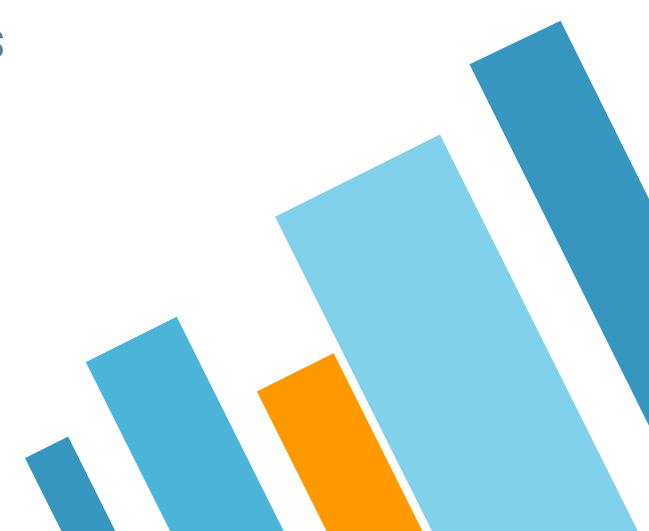

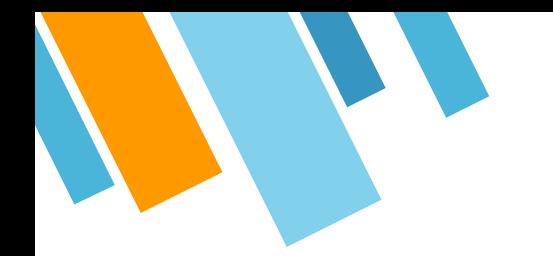

# **Training Goals/Learning Outcomes**

- » Understand how to do a high risk ledger review
- » Learn how to use the Transaction Details report for doing a high risk ledger review

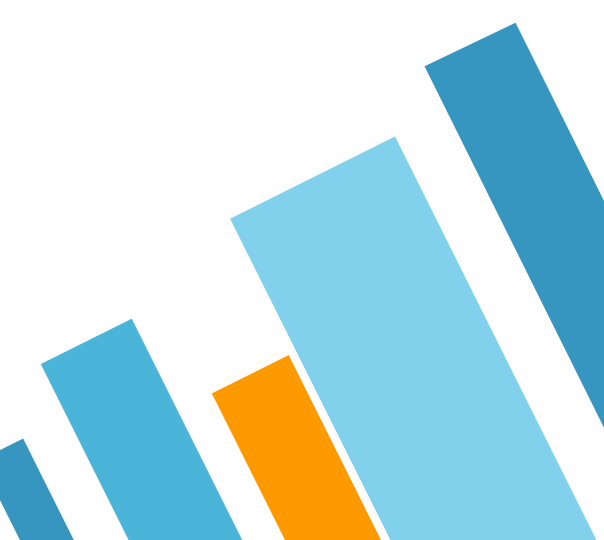

# **Monthly Control Activities**

4

1.

### **Monthly Control Activities Include:**

### **» Transaction Verification**

- » GL-PPM Reconciliation
- » Department Exceptions Review
- » Fiscal Operations Review
- » Overdraft Funds Review
- » Payroll Reconciliation
- » Receivables & Cash Operations
- » Projects & Awards
- » Procure to Pay
- » Custodial Equipment Management
- » Individual Security Access

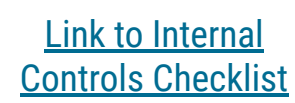

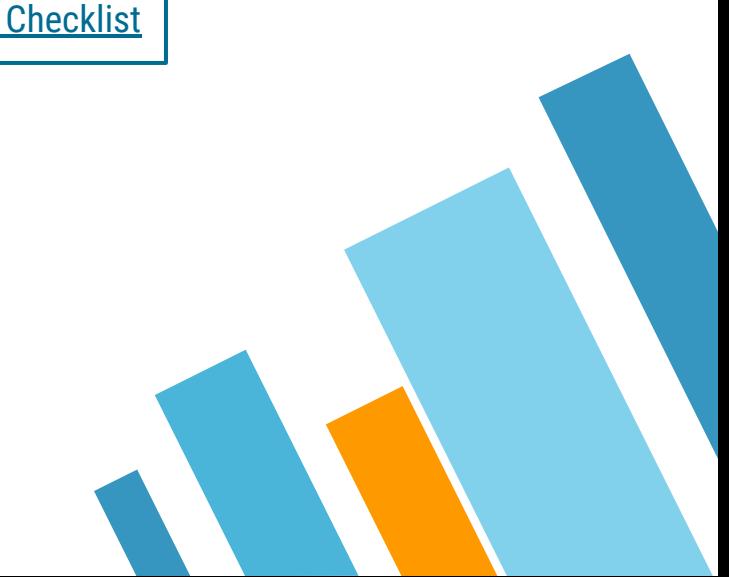

### **We've Covered Some of These in our Trainings Already:**

- » Transaction Verification
- » GL-PPM Reconciliation
- » Department Exceptions Review
- » Fiscal Operations Review
- » Overdraft Funds Review
- » Payroll Reconciliation
- » Receivables & Cash Operations
- » Projects & Awards
- » Procure to Pay
- » Custodial Equipment Management
- » Individual Security Access

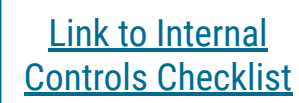

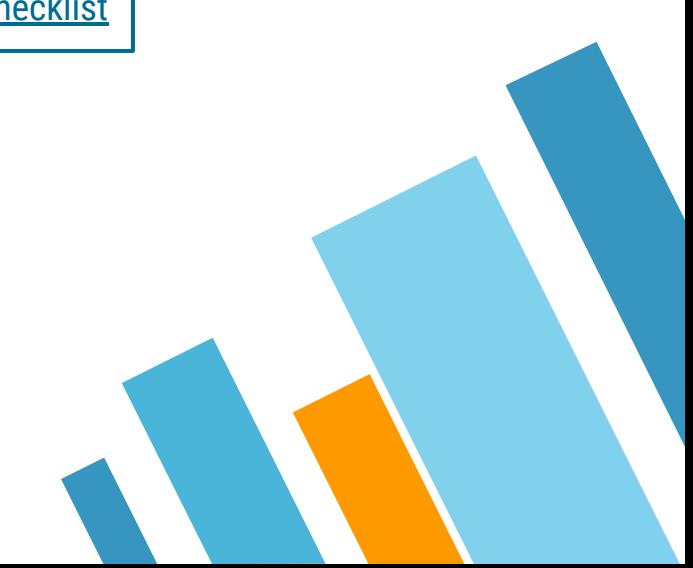

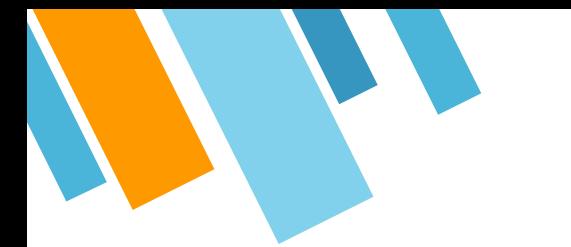

### **Training Timeline**

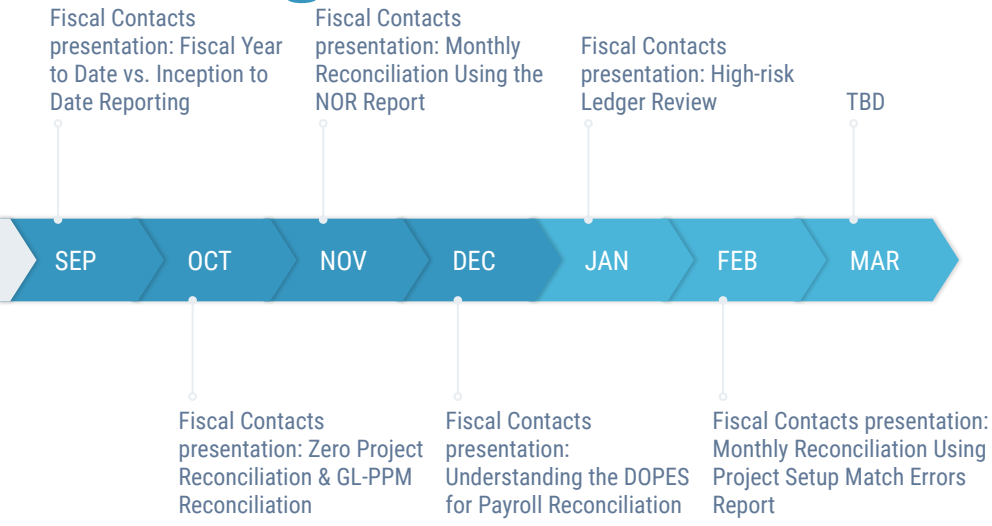

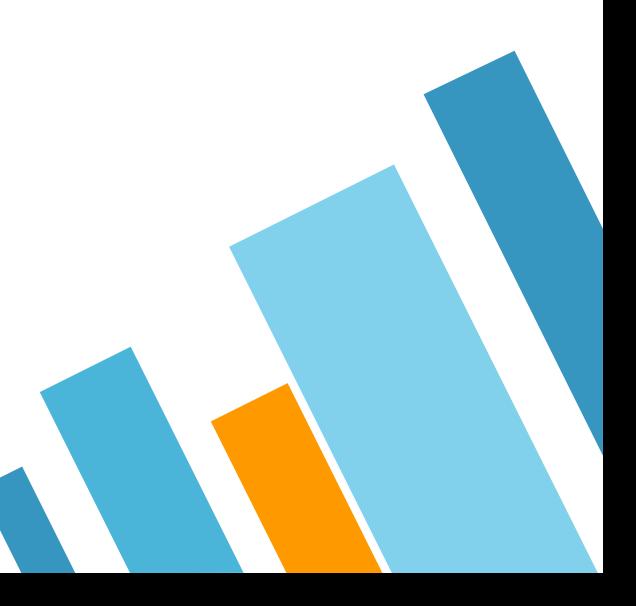

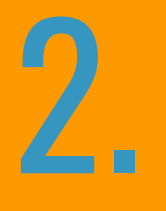

### **Transaction Verification**

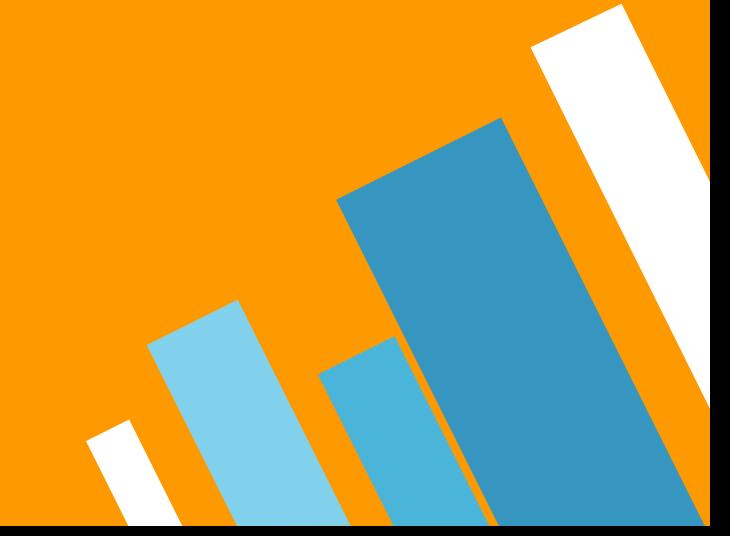

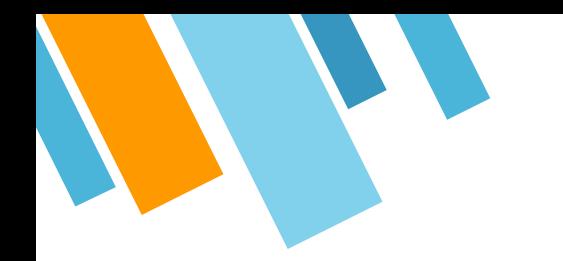

# **High Risk Ledger Review**

- » Provides a mechanism for departments to select transactions for period review.
- » This is an acceptable alternative to reviewing 100% of transactions.

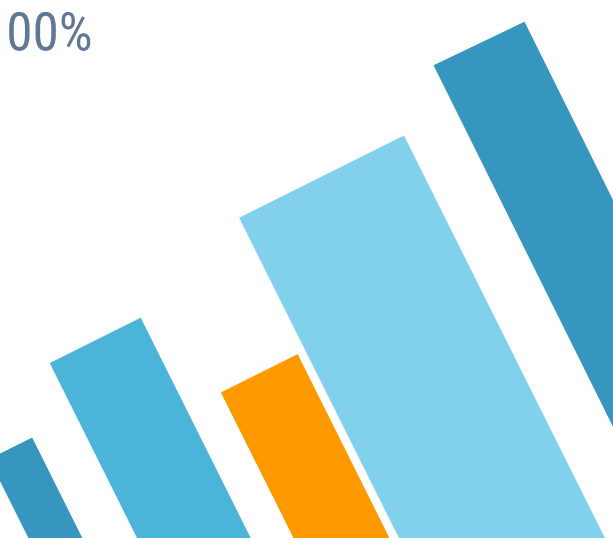

### **High Risk Ledger Review Best Practices**

- » Departments can decide how to run the report, whether by financial unit, project manager, fund manager, etc.
- » For your high risk ledger review, only review transactions that are not a "net zero item" by selecting "N" for the "Net Zero Item" filter. Net zero items have already been transferred off the project and do not require further cleanup on that project.
- » Download the report to Excel to make notes as to whether transactions are okay or require additional follow-up, as well as provide justification for charges that are questionable but acceptable.
	- ⋄ Include a "Valid/Not Valid" column
	- $\Diamond$  Look at trends what is causing the "not valid" transactions
- » Save files in a shared departmental drive to be referenced as proof of review in the event of an audit.

### **Choose these 5 Prompts:**

### **1.Choose a report to display - PPM Condensed or Full**

### **Display Reports**

- \* PPM Condensed
- PPM Full
- $\Box$ PPM Commitments
- $\Box$  GL Table

### **2.Choose a date search option - Orig Accounting Period and monthly review is recommended**

 $\checkmark$ 

Choose a Date Search Option

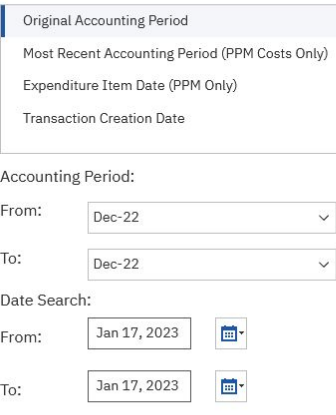

### **3.Choose how to complete review in your department could be by role, Fin Unit, Project, etc. 4.Click "Yes" for High Risk Ledger Review**<br> **4.Click "Yes" for High Risk Ledger Review** Select a Person by Role PI/PM/TM Aalipour, Mansour  $\Box$ Aarons, Gregory A

These prompts will impact results in both the PPM Transactions and GL Transactions tabs.

Aarons, Sarah Miranda Abagyan, Ruben

Prompts for PPM and GL Transactions

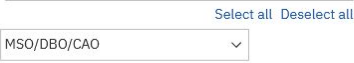

Fund Manager  $\checkmark$ **Fiscal Manager**  $\checkmark$ 

Fin Unit L3

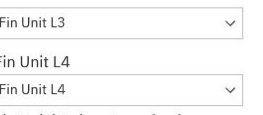

Fin Unit/Project Organization

0000000-No Financial Unit

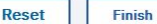

### **Prompts for PPM Transactions Only**

These prompts will only impact the PPM Transactions tab results. Using any of these prompts will cause the GL Transactions tab to yield no results.

**High Risk Ledger Review** 

**E** Yes

### **5.Click "No" for Net Zero Item**

Net Zero Item  $N$  $\checkmark$ 

Award Owning Organization

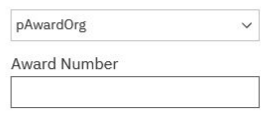

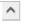

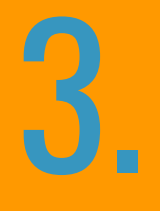

### **High Risk Types**

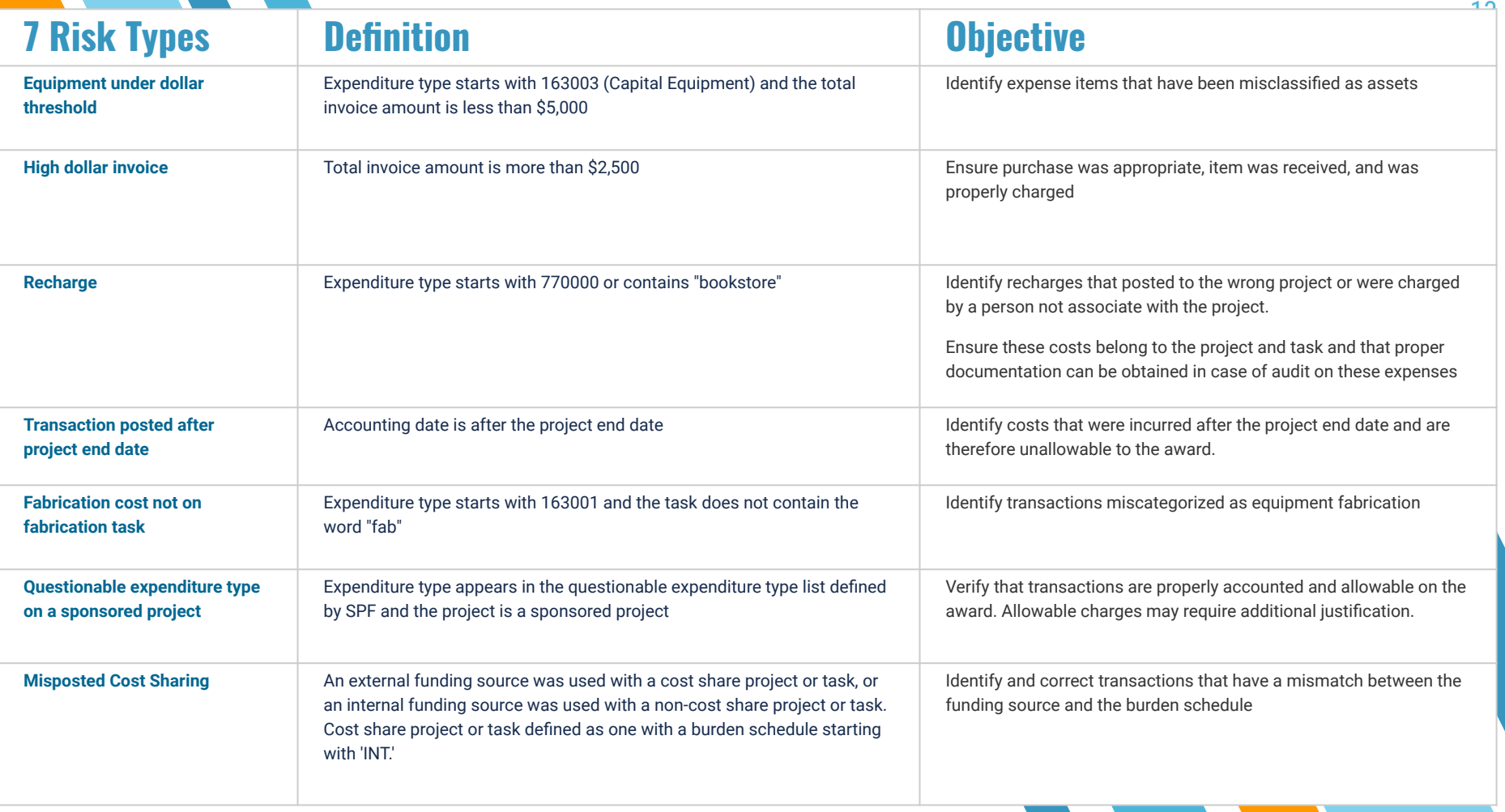

### **What to do: Equipment under dollar threshold**

- » Look at the line item description to identify what was purchased. If the purchase does qualify as equipment (acquisition cost => \$5,000 and useful life > one year), then okay.
- » If the item is not equipment, submit a **[Non Salary Cost Transfer Request](https://support.ucsd.edu/finance?id=sc_cat_item&sys_id=18963f67db31905006037a131f9619b5)** for cost correction.
- » Select 'The expense or expenditure type on a PO, non-PO, or Concur transaction posted to an incorrect expenditure type/account'
- » Complete spreadsheet

### **What to do: High dollar invoice**

- » Subaward invoices and Concur Travel and Expense invoices are reviewed and approved prior to posting in Oracle. These invoices should be reviewed at a high level to ensure the charges belong on the project. For example, verify the traveler or reimbursement recipient is associated in some way with the project being charged. Full transactional review is not required.
- » Invoices that are not subcontracts or Concur transactions perform the following:
	- ⋄ Review vendor invoices for accuracy by comparing charges to purchase orders or to [non-PO request.](https://blink.ucsd.edu/buy-pay/payments/non-po/index.html)
	- Verify that the goods and services purchased have been received by obtaining packing slips.
	- $\Diamond$  Review costs to ensure that they are properly classified and recorded.
	- ⋄ Review transactions to ensure that expenses are allowable and appropriate.

### **What to do: Recharge**

- » If a link is provided, go to the URL to view detail about the charge. Identify the person who made the charge and what was purchased to ensure that the cost is allowable and properly accounted to the project
- » If no information about the charge is provided, contact the recharge facility manager to obtain information about the charge.
- » If the charge does not belong on the project-task, complete a PPM **cost transfer** to move it to the correct project-task. View the KBA on [How to Initiate](https://support.ucsd.edu/finance?id=kb_article_view&sys_kb_id=923b7a941bd30914506f64e8624bcb7c)  [a Partial or Full Cost Transfer in Oracle PPM](https://support.ucsd.edu/finance?id=kb_article_view&sys_kb_id=923b7a941bd30914506f64e8624bcb7c)
- » Note: For routine recharges such as water cooler rental and mail charges on non-sponsored projects, a less detailed review may be appropriate.

### **What to do: Transaction posted after end date**

- » If a link is provided, go to the URL to view detail about the charge. Identify the person who made the charge and what was purchased to ensure that the cost is allowable and properly accounted to the project
- » For invoices, click on the invoice number to view the invoice in OFC. Open the invoice PDF and identify the invoice date or the date the goods were received or services rendered. Ensure that the goods were received or services were rendered prior to the end of the award. If goods were received or services were rendered after the end of the award, move the cost to the appropriate project-task with a PPM **cost transfer**.
- » For payroll and recharges, verify that the work was performed within the period of performance. Monthly payroll on awards that end mid-month should be pro-rated such that the award is not charged for work performed on days after the end date
- » Ensure these costs belong to the project and that proper documentation can be obtained in case of audit on these expenses.
- » If the charges are appropriate, ensure that the expense is recorded as a subsequent expense or pending expense on the project Financial Expense Report in SPARCM. [View more about department reporting responsibilities here](https://ucsdcloud.sharepoint.com/sites/STaRT/ReportingCloseout/Wiki%20Pages/Reporting.aspx).
- » If the Final Financial Report was submitted to the agency and did not include the cost in question, move the cost to the appropriate project-task with a PPM **cost transfer**. Cost transfer resources:
	- [How to Perform a Full, Split or Select Multiple Transactions/Costs for a Cost Transfer in Oracle](https://support.ucsd.edu/finance?id=kb_article_view&sys_kb_id=923b7a941bd30914506f64e8624bcb7c)
	- Resources for Salary Cost Transfers/Direct Retros in UCPath. [See UCPath Job Aids under Funding](https://ucpath.ucsd.edu/transactors/job-aids.html#Funding)
- » [How to Submit a Direct Retro](https://ucsdcloud-my.sharepoint.com/personal/ucpathproject_ucsd_edu/_layouts/15/onedrive.aspx?id=%2Fpersonal%2Fucpathproject%5Fucsd%5Fedu%2FDocuments%2Fjob%2Daids%2FJOB%20AID%20%2D%20How%20to%20Submit%20a%20Direct%20Retro%2Epdf&parent=%2Fpersonal%2Fucpathproject%5Fucsd%5Fedu%2FDocuments%2Fjob%2Daids&ga=1)

### **What to do: Fabrication cost not on fabrication task**

- » Determine whether the transaction is miscoded or whether the transaction is on the wrong task
- » If the transaction is miscoded, submit a **[Non Salary Cost Transfer Request](https://support.ucsd.edu/finance?id=sc_cat_item&sys_id=18963f67db31905006037a131f9619b5)** for cost correction. Select 'The expense or expenditure type on a PO, non-PO, or Concur transaction posted to an incorrect expenditure type/account' Complete spreadsheet.
- » If the cost posted to the wrong task, process a cost transfer to the correct fabrication task
- » [How to Perform a Full, Split or Select Multiple Transactions/Costs for a](https://support.ucsd.edu/finance?id=kb_article_view&sys_kb_id=923b7a941bd30914506f64e8624bcb7c) **Cost Transfer** [in Oracle](https://support.ucsd.edu/finance?id=kb_article_view&sys_kb_id=923b7a941bd30914506f64e8624bcb7c)
- » If a new fabrication task needs to be created, submit a [sponsored project o](https://support.ucsd.edu/finance?id=sc_cat_item&sys_id=71e241c31bcb185006f292c8af4bcbde)r [general](https://support.ucsd.edu/finance?id=sc_cat_item&sys_id=915cb4871b8b185006f292c8af4bcb38)  [project](https://support.ucsd.edu/finance?id=sc_cat_item&sys_id=915cb4871b8b185006f292c8af4bcb38) change request.
- » Learn more about how to create a Project and Task for a fabrication in Oracle PRM.

### **What to do: Questionable expenditure type on sponsored project**

- » Determine whether the correct expenditure type was used and whether the cost belongs to/directly benefits the award.
- » If the incorrect expenditure type was used and the cost does belong on the award, submit a **[Non Salary Cost Transfer Request](https://support.ucsd.edu/finance?id=sc_cat_item&sys_id=18963f67db31905006037a131f9619b5)** for cost correction.
- » If the cost is unallowable on the award, process a **PPM cost transfer**.
- » If the correct expenditure type was used and the cost is allowable on the award, **contact your award accountant for additional guidance**. They may request that you provide backup documentation justifying the allowability of the questionable expenditure type. Documentation may include but not limited to:
	- Copy of the proposal budget and budget justification identifying the expenditure or
	- ⋄ Justification from the Principal Investigator how the expenditure benefits the project or
	- Approval from sponsor to incur the cost $(s)$

### **What to do: Misposted Cost Sharing**

- » Determine whether the correct expenditure type was used and whether the cost belongs to/directly benefits the award.
- » [Review the OFC PPM Department Guide to Managing Cost Sharing](https://ucsdcloud.sharepoint.com/sites/STaRT/ofcppm/SitePages/OFC-PPM-Department-Guide-to-Managing-Cost-Sharing.aspx)
- » Identify whether the charge has the wrong funding source or is on the wrong project or task
- » If the wrong funding source was used, process a **cost transfer** in OFC to reflect the correct funding source on the costs:
- » Cost Share expenses should have an Internal Funding Source
- » Non Cost Share expense should have an External Funding Source
- » If the funding source is correct, but the cost is on the wrong project or task, process a **cost transfer** to move the charge to the correct project-task.
- » Review KBA [How to Perform a Full, Split or Select Multiple Transactions/Costs for a Cost Transfer in Oracle](https://support.ucsd.edu/finance?id=kb_article_view&sys_kb_id=923b7a941bd30914506f64e8624bcb7c)
- » Resources for Salary **Cost Transfers/Direct Retros** in UCPath. [See UCPath Job Aids under Funding](https://ucpath.ucsd.edu/transactors/job-aids.html#Funding)
	- ⋄ How to Submit a Direct Retro
	- ⋄ How to Submit a Direct Retro for Work Study
	- ↑ How to Submit a Direct Retro with the Salary Cap/MCOP Workshe

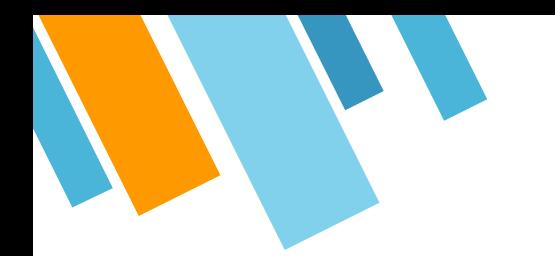

### **Reminder on Cost Transfers**

» Any transactions related to student support (stipends, tuition and fees) should NOT be cost transferred. Instead, submit a ticket so that GEPA or Financial Aid can help correct the transaction in the source system.

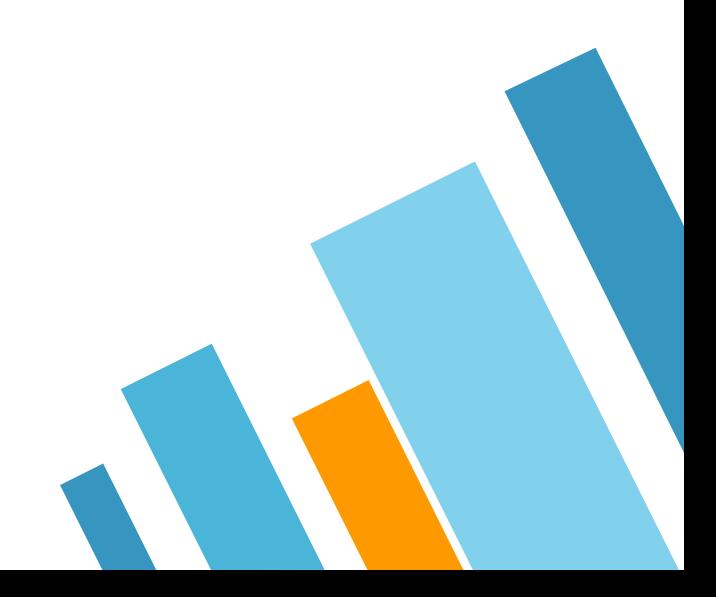

### **Reminder**

### **[Academic Affairs Fiscal Managers](https://docs.google.com/spreadsheets/d/1L7DT-kOOZlkPieQW5DrQjLaIJcnbxcRYfD7eM_uiHX4/edit?usp=sharing) [Resources Tool](https://docs.google.com/spreadsheets/d/1L7DT-kOOZlkPieQW5DrQjLaIJcnbxcRYfD7eM_uiHX4/edit?usp=sharing)**

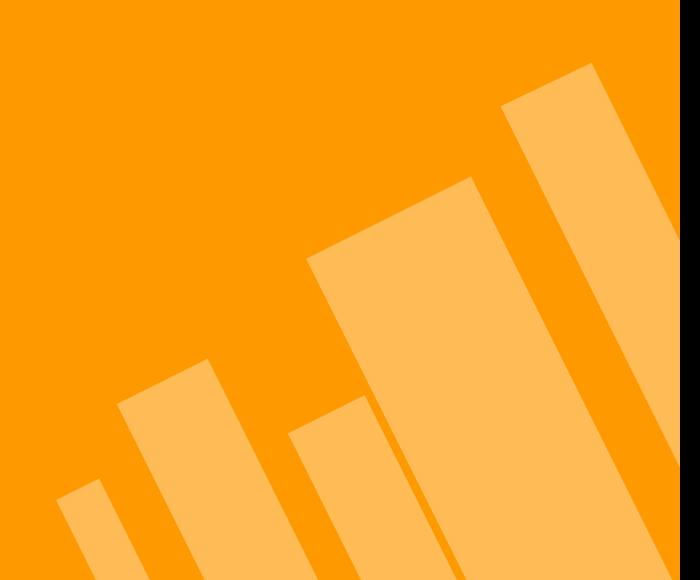

# **Training Topics**

- » September: Fiscal Year to Date vs. Inception to Date Reporting
- » October: Zero Project Reconciliation & GL-PPM Reconciliation
- » November: Monthly Reconciliation Using the NOR Report
- » December: Understanding the DOPES for Payroll Reconciliation
- » January: High Risk Ledger Review
- » February: Monthly Reconciliation Using Project Setup Match Errors Report

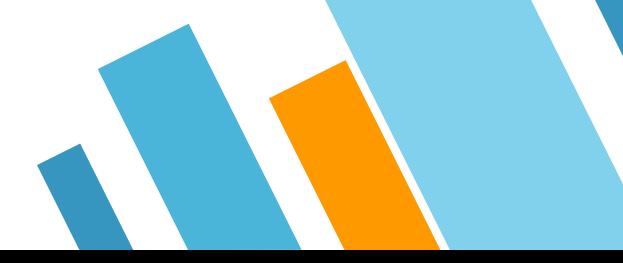

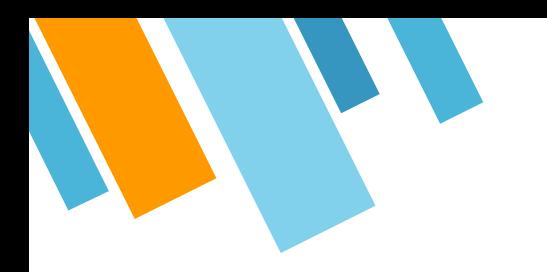

# **THANK YOU!**

# **Any questions?**

You can find us at

» TBD@ucsd.edu

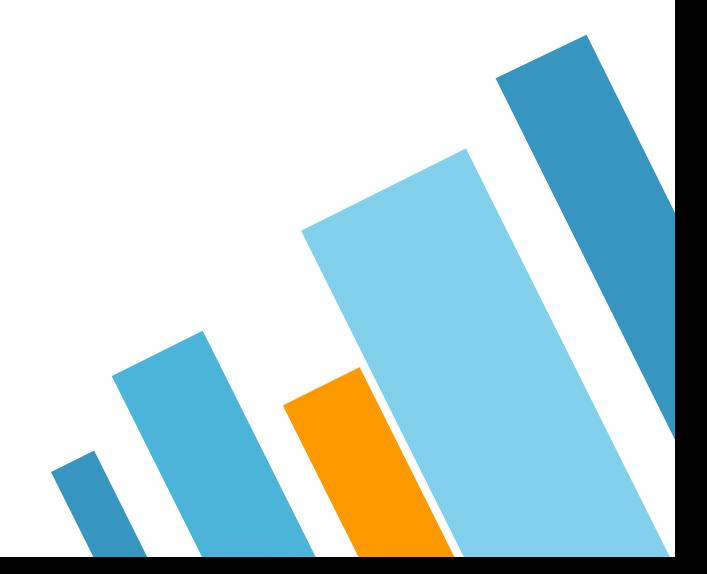

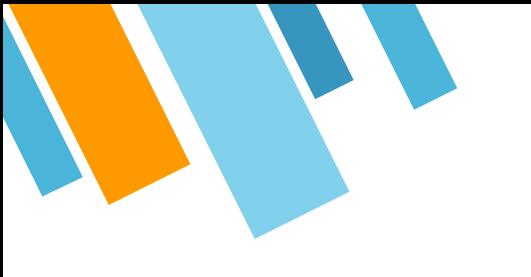

### **CREDITS**

Special thanks to all the people who made and released these awesome resources for free:

- » Presentation template by [SlidesCarnival](http://www.slidescarnival.com/)
- » Photographs by [Unsplash](http://unsplash.com/)

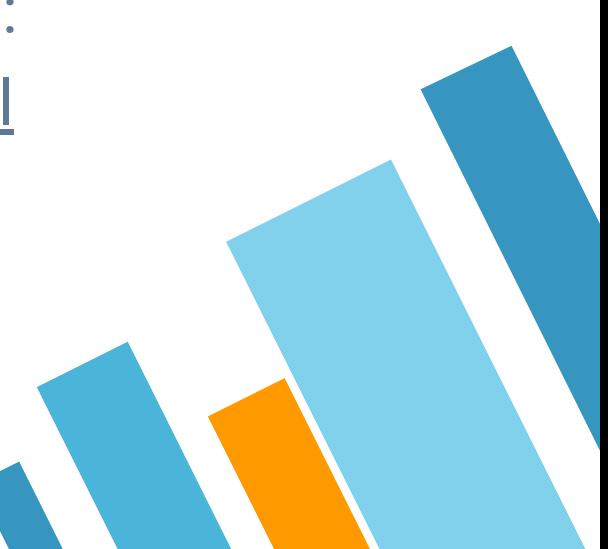